# **TATA CARA PENGAMBILAN PRESENSI MENGGUNAKAN SISTEM APLIKASI ANDALASIAN**

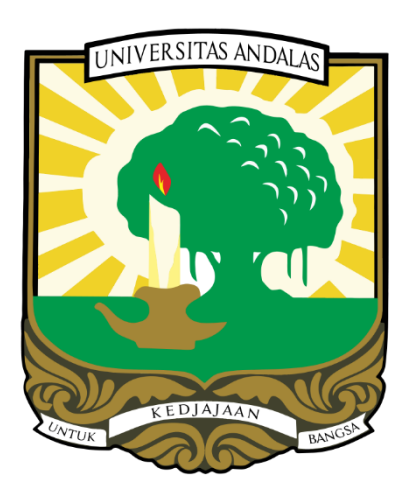

**UNIVERSITAS ANDALAS Tahun 2022**

## <span id="page-1-0"></span>**DAFTAR ISI**

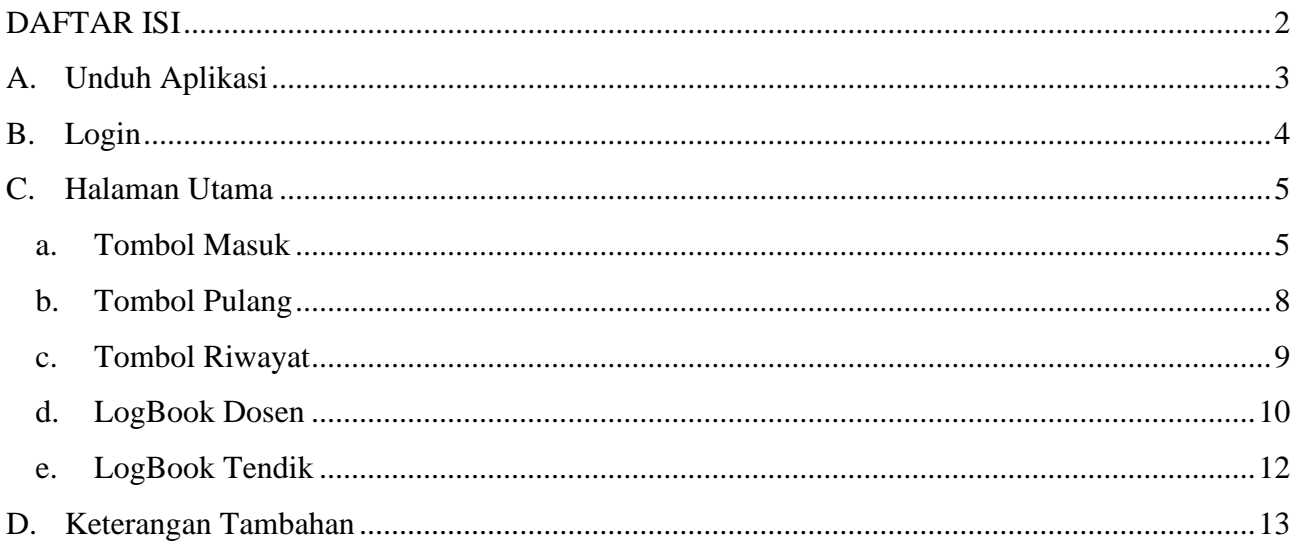

### *UJI COBA* **TATA CARA PENGAMBILAN PRESENSI MENGGUNAKAN SISTEM APLIKASI ANDALASIAN**

### <span id="page-2-0"></span>**A. Unduh Aplikasi**

Aplikasi presensi **Andalasian** bisa di unduh melalui Playstore dengan nama **Andalasian** seperti gambar dibawah ini.

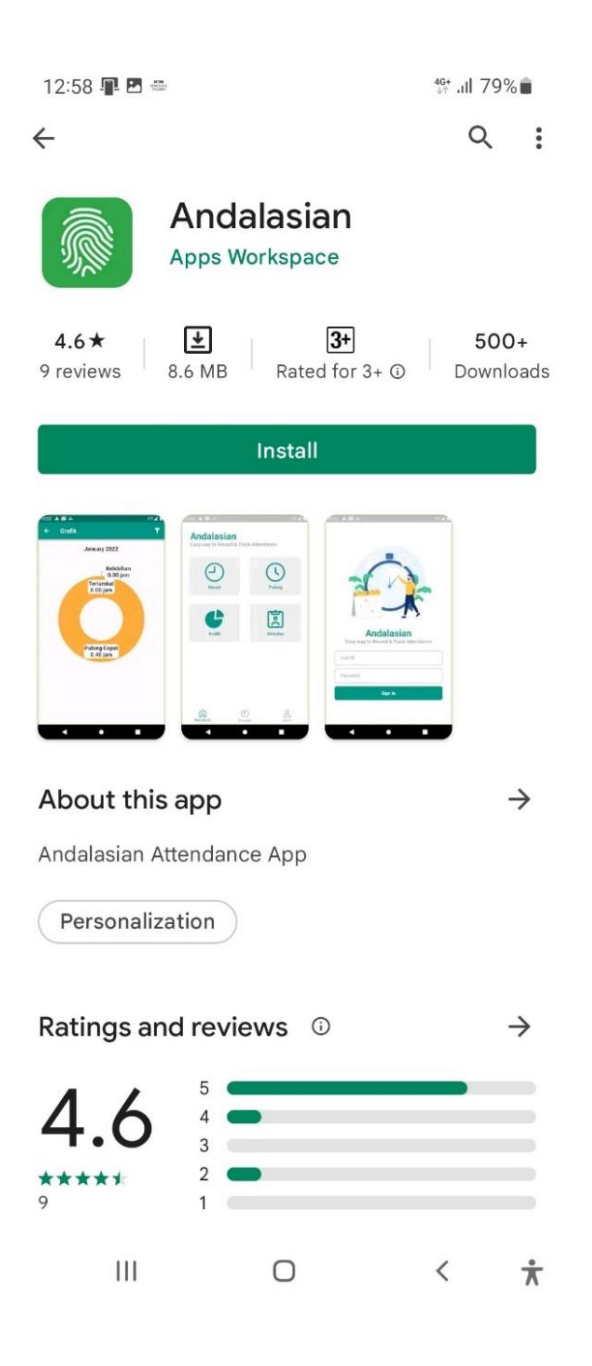

Untuk penginstallan aplikasi ini dibutuhkan spesifikasi minimal Android 6.0 (API level 23), dan jika terkendala untuk mendownload aplikasi tersebut di Playstore maka bisa diunduh melalui tautan berikut:

iOS / Apple :<https://appdistribution.firebase.dev/i/b9177db4fa23272c>

Android:<https://play.google.com/store/apps/details?id=com.appsworkspace.andalasian>

### <span id="page-3-0"></span>**B. Login**

Jika proses download telah selesai, lanjutkan untuk melakukan proses instalasi. Jika proses instalasi sudah selesai silahkan buka aplikasi tersebut. Tampilan yang akan muncul adalah seperti gambar berikut.

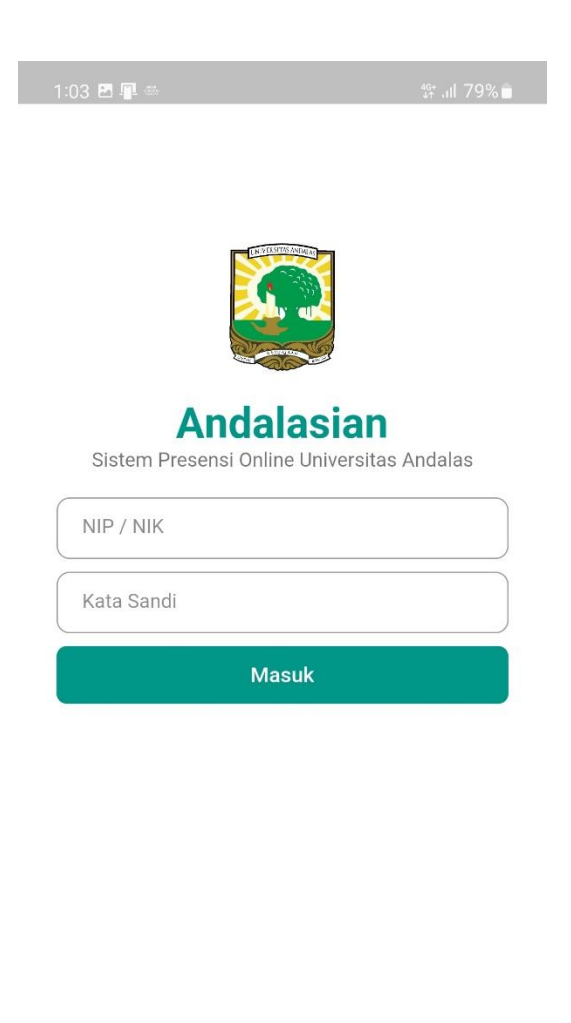

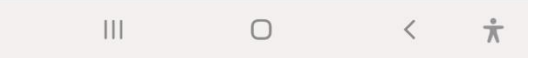

Untuk login pertama kali, silakan gunakan username/user ID: **NIP/NIK**, sedangkan untuk password gunakan: **unand**.

Keterangan:

- Hanya NIP yang terdaftar di sistem yang bisa melakukan "**Sign In / Masuk**".

### <span id="page-4-0"></span>**C. Halaman Utama**

Setelah berhasil login, maka tampilan halaman utama aplikasi akan seperti gambar dibawah ini, di mana terdapat tombol *Masuk, Pulang, Dinas Luar, LogBook Dosen, Beranda, Riwayat* dan *Akun*.

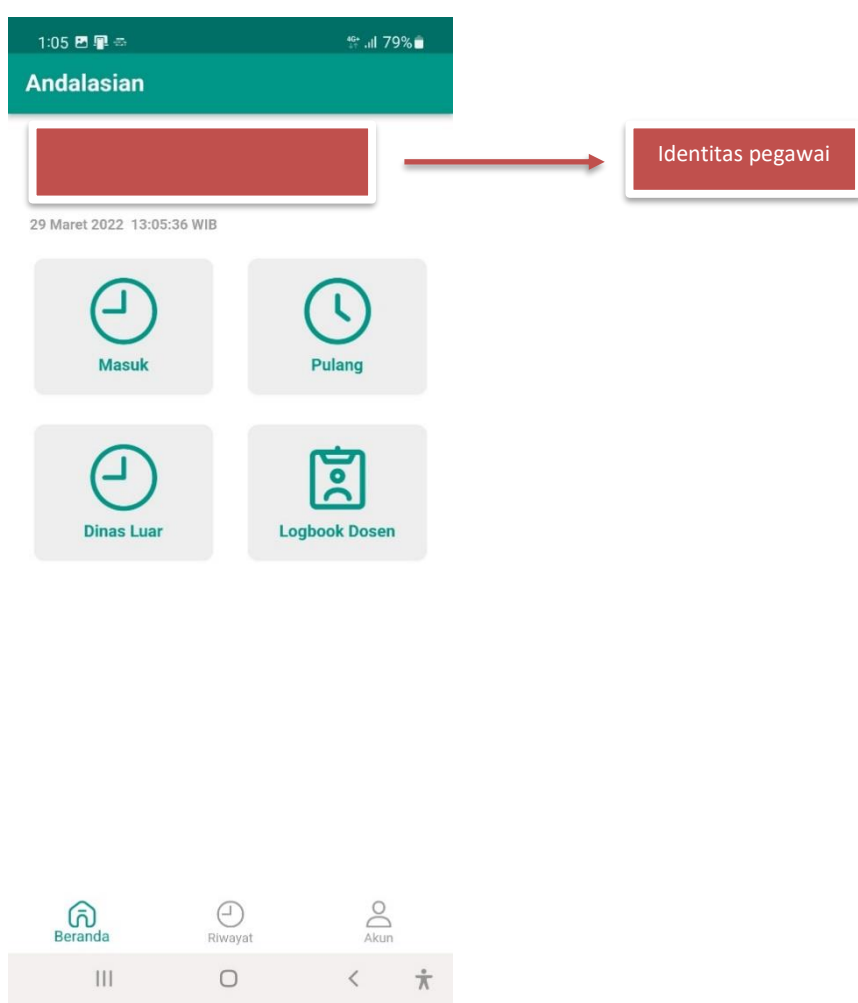

#### <span id="page-4-1"></span>**a. Tombol Masuk**

Digunakan untuk pengambilan presensi masuk / presensi kedatangan dilingkungan Universitas Andalas.

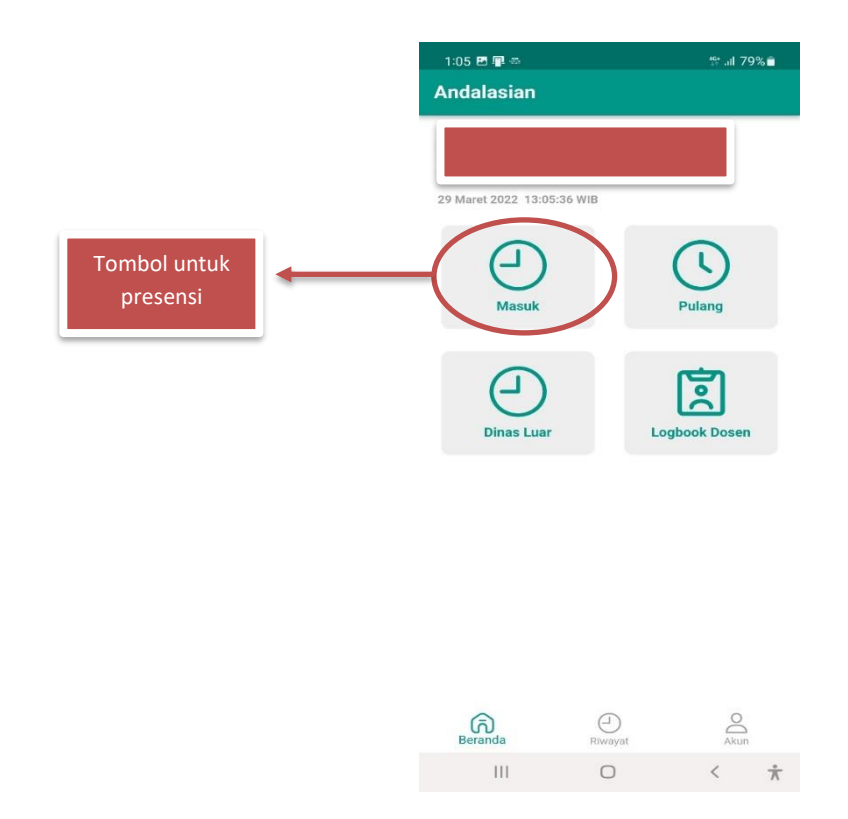

Langkah untuk mengirimkan bukti kehadiran adalah sebagai berikut:

- 1. Pada halaman utama, tekan tombol "**Masuk**".
- 2. Akan tampil kamera depan gadget. Arahkan kamera ke wajah Bapak/Ibu.
- 3. Klik tombol "**Kirim Absen Masuk**" untuk mengirimkan data bukti kehadiran.

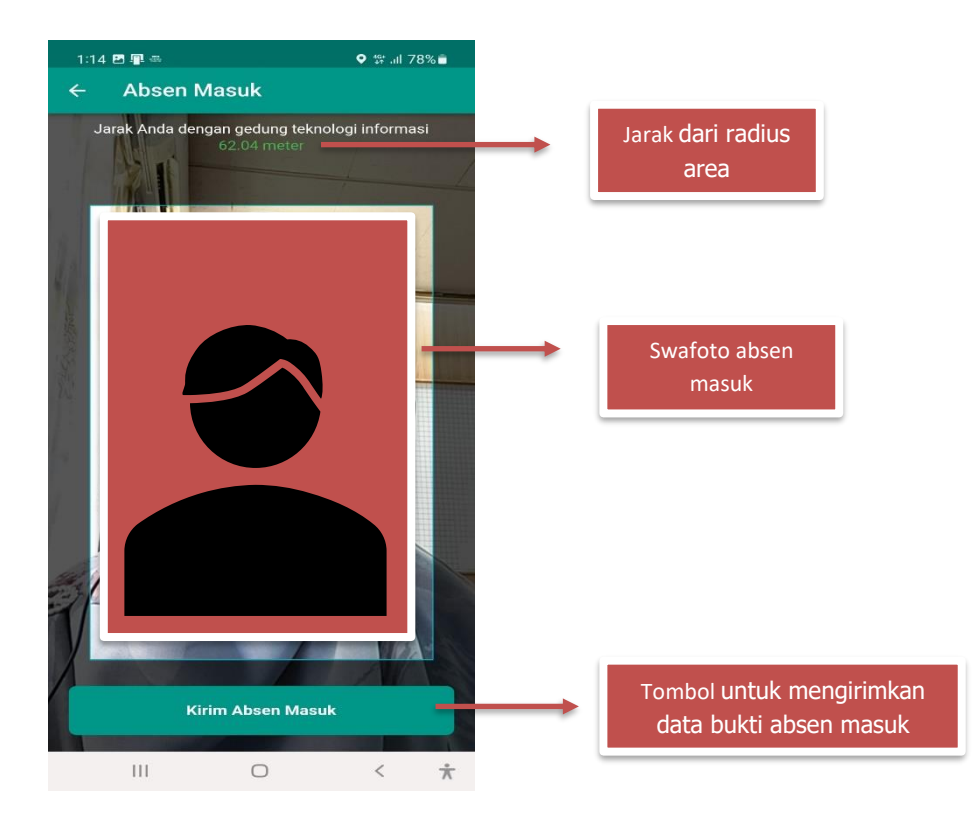

4. Akan tampil *pop up* pesan berwarna hijau dengan tulisan **"Absen Terkirim"**

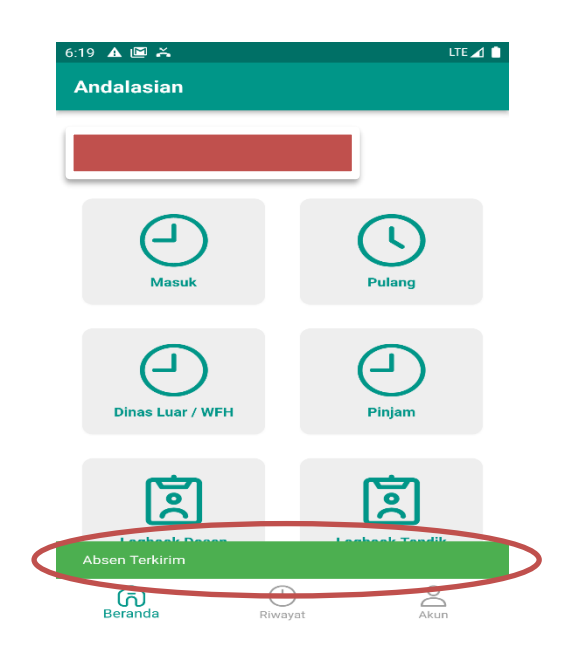

#### Keterangan:

- Data bukti kehadiran adalah berupa posisi (*map*) dimana lokasi pengambilan data dilakukan.
- Posisi GPS Lokasi harus didaftarkan dalam Database, termasuk data pegawai yang diizinkan mengambil presensi di lokasi tersebut.
- Foto kehadiran pegawai dikirimkan secara otomatis dan akan direkam dalam database sistem kehadiran.
- Jika pegawai berada diluar area yang ditentukan, maka presensi tidak bisa dikirim.
- Panduan jarak dari radius area presesi yang telah di tentukan untuk presensi dapat lihat di bagian atas swafoto.
- Tombol "**Kirim Absen Masuk**" hanya aktif jika posisi Bapak/Ibu berada di dalam radius yang telah ditentukan. Jika Bapak/Ibu berada di **LUAR AREA** yang ditentukan maka Bapak/Ibu tidak bisa mengirim presensi masuk dan hanya tertulis "**ULANGI**" seperti gambar berikut:

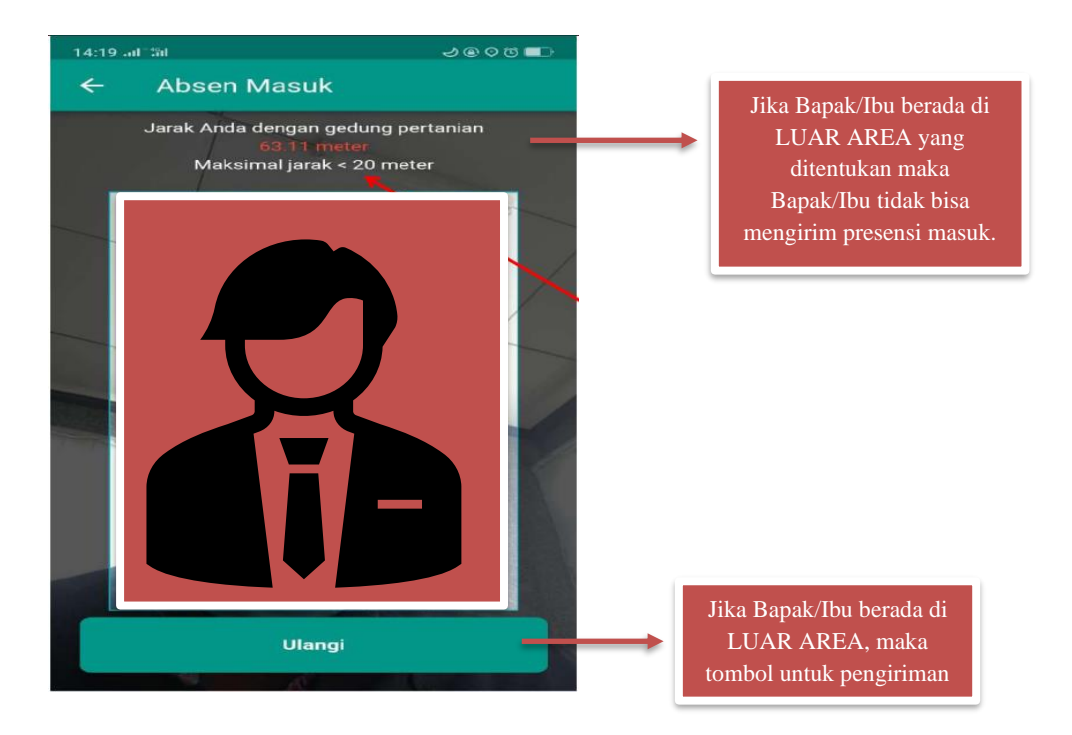

#### <span id="page-7-0"></span>**b. Tombol Pulang**

Dengan cara yang sama dengan pengambilan untuk presensi masuk, maka presensi pulang dilakukan jika akan melakukan perekaman data kepulangan.

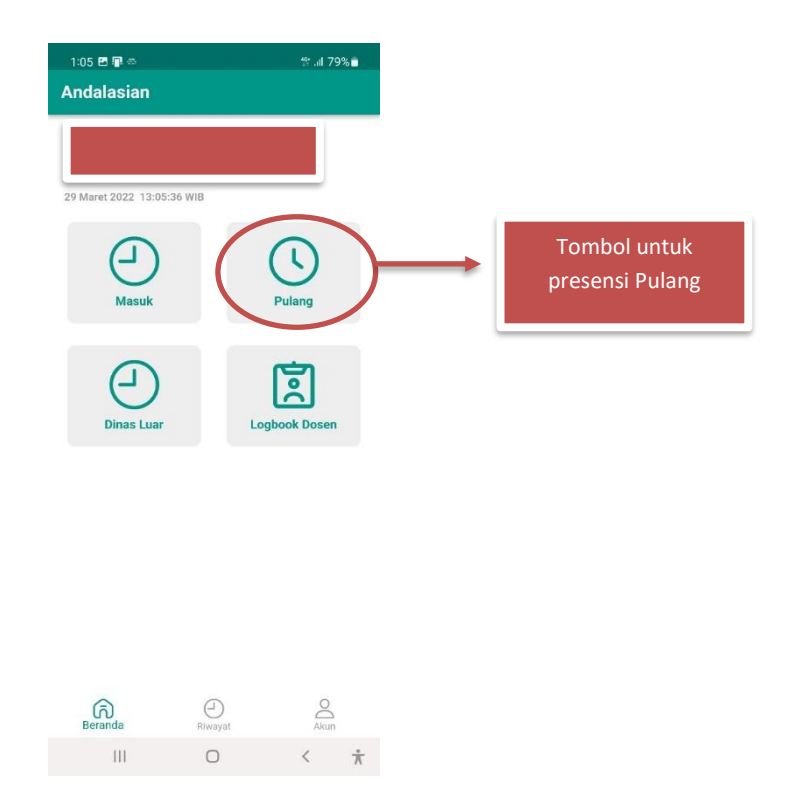

Klik tombol "**Pulang**" dan selanjutnya lakukan tahapan yang sama dengan perekaman data "**Masuk**". Jangan lupa untuk menekan tombol "**Kirim Absen Pulang"**.

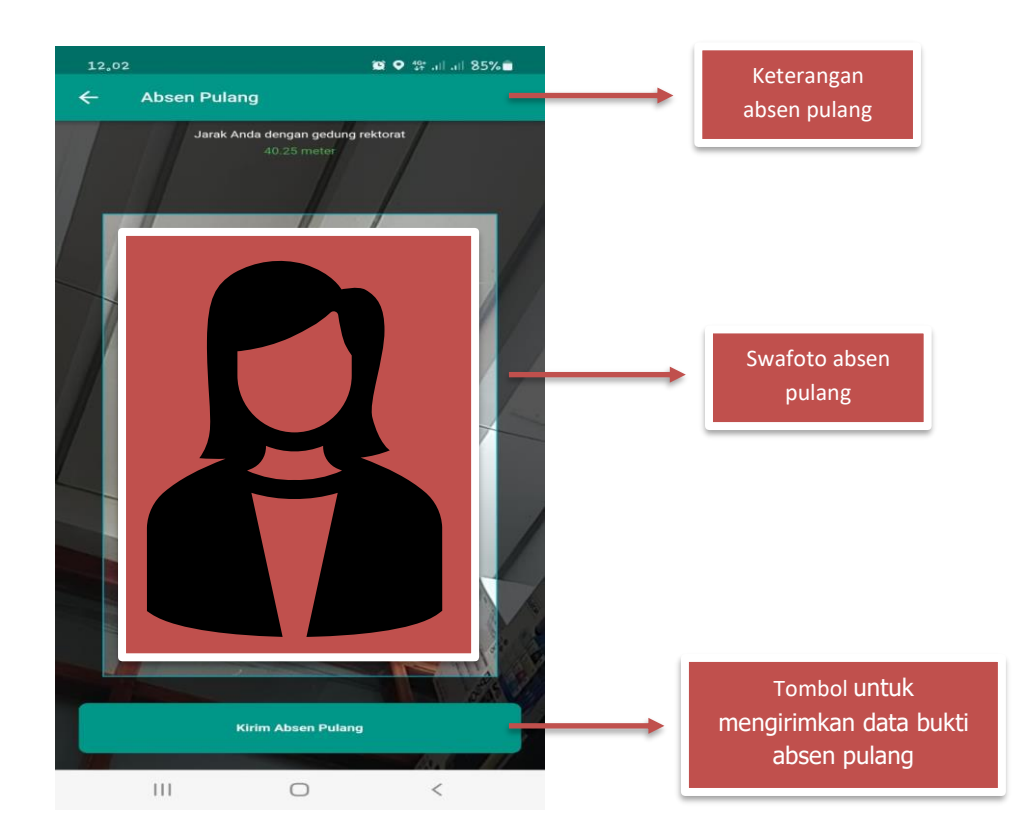

#### <span id="page-8-0"></span>**c. Tombol Riwayat**

Digunakan untuk melihat riwayat presensi yang terjadi dari pegawai yang tersimpan di dalam sistem aplikasi Andalasian.

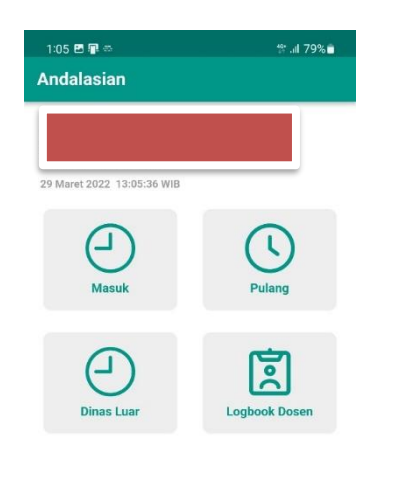

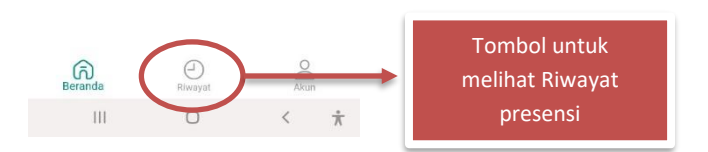

Setelah tombol "Riwayat" diklik, maka akan ditampilkan data per bulan aktif seperti gambar berikut:

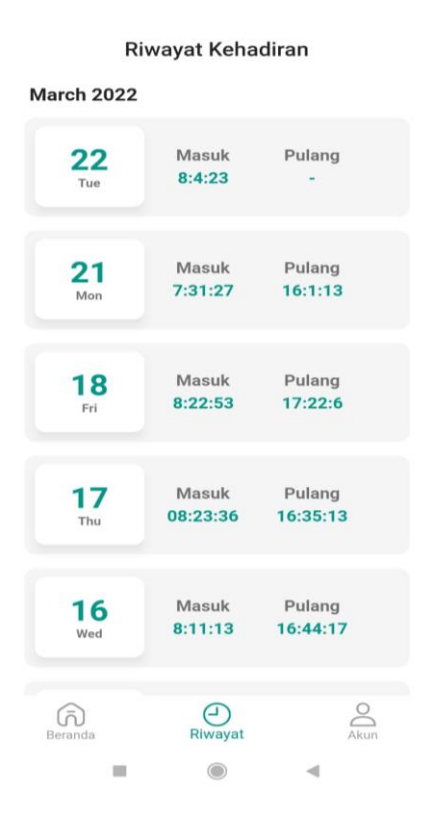

#### <span id="page-9-0"></span>**d. LogBook Dosen**

Menu ini digunakan untuk mengirimkan logbook aktifitas dosen.

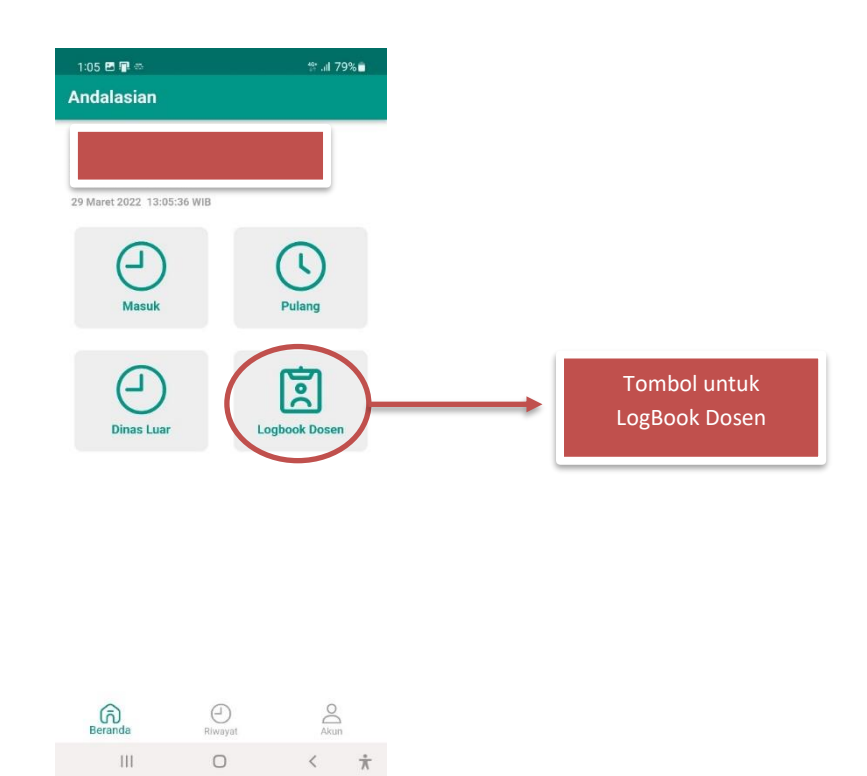

Ini merupakan halaman logbook dosen Ketika diklik. Untuk menambahkan logbook, anda bisa klik icon + di sudut atas sebelah kanan

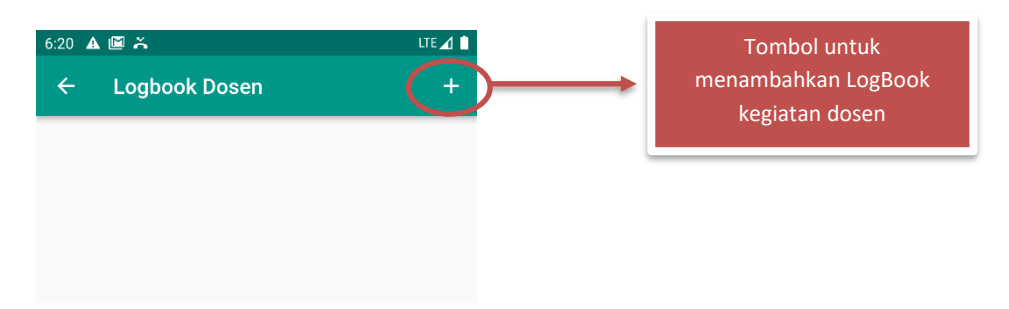

Jika tombol **"+"** diklik maka akan tampil halaman seperti berikut. Bapak/Ibu bisa memilih kategori logbook Bapak/Ibu. Klik salah satu kategori untuk mulai mengirim logbook.

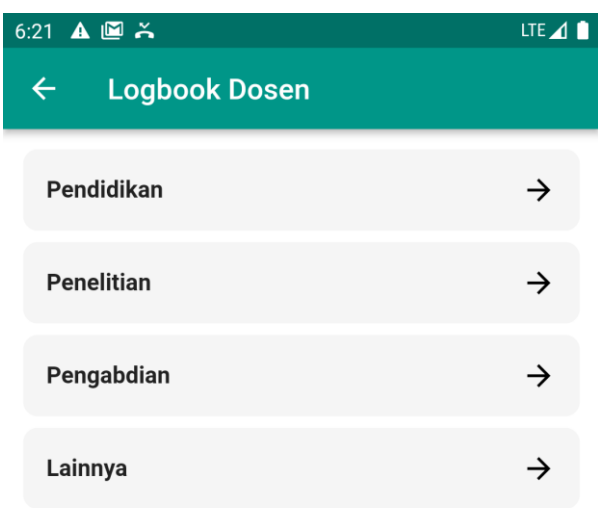

Jika kategori diklik maka akan tampil formulir seperti berikut. Silahkan isi formular berikut kemudian klik tombol "**Simpan Aktivitas**"

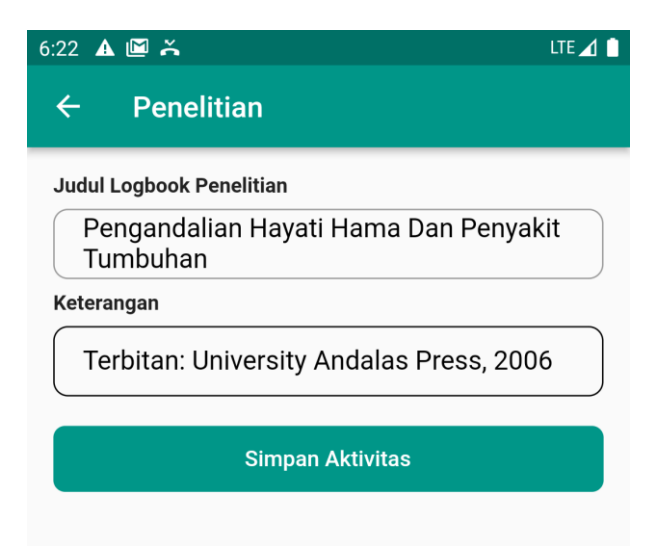

Jika Bapak/Ibu sudah berhasil mengirimkan aktivitas, maka akan muncul di dalam list Logbook Dosen

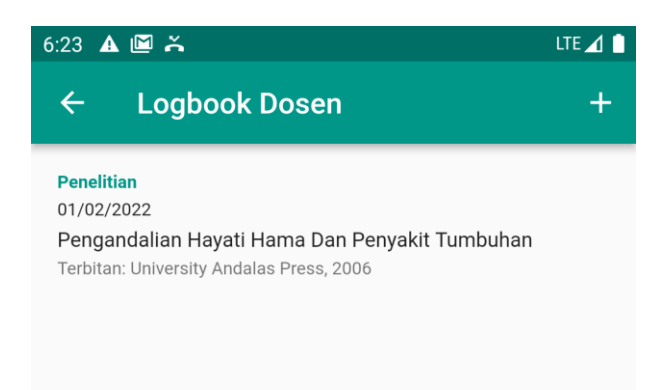

#### <span id="page-11-0"></span>**e. LogBook Tendik**

Menu ini digunakan untuk mengirimkan logbook aktifitas tendik.

Ini merupakan halaman logbook tendik Ketika diklik. Untuk menambahkan logbook, Bapak/Ibu bisa klik icon + di sudut atas sebelah kanan

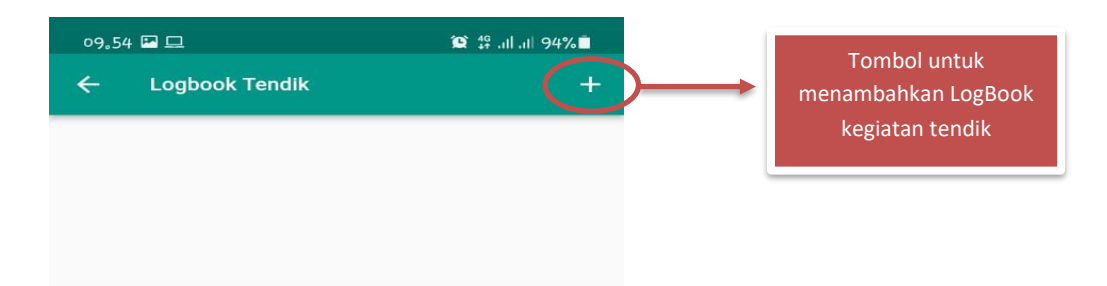

Jika tombol + diklik maka akan tampil halaman seperti berikut. Bapak/Ibu bisa mengetikkan judul aktifitas harian yang dilakukan, dibagian keterangan bisa di isi status dari kegiatan tersebut.

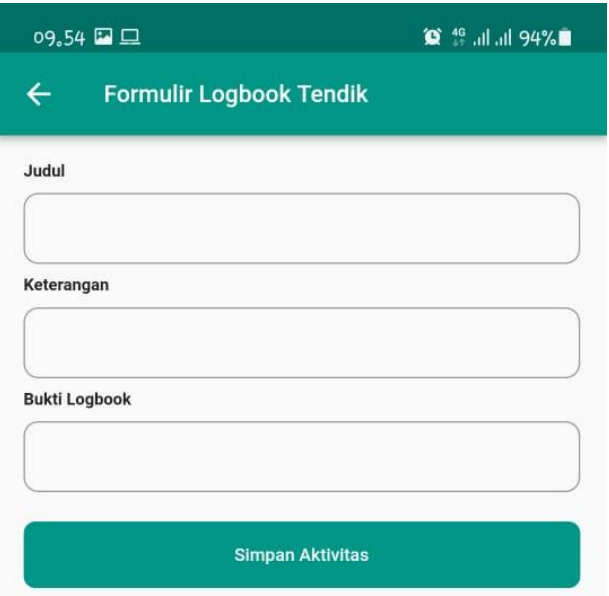

Sedangkan Bukti Logbook digunakan untuk upload bukti kegiatan tsb dapat berupa foto yang bisa di ambil lansung dari aplikasi kamera atau di Galeri Bapak/Ibu. Dan setelah ketiga kolom formulir tersebut di isi maka logbook tendik sudah bisa disimpan dengan klik tombol "Simpan Aktifitas".

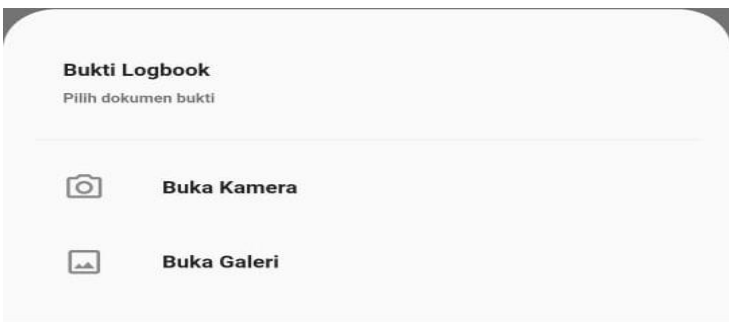

### <span id="page-12-0"></span>**D. Keterangan Tambahan**

- 1. Saat ini, penggunaan sistem aplikasi kehadiran ini masih dalam tahap "**Uji Coba**". Pemberlakukan ketetapannya serta parameter lainnya yang akan diterapkan akan ditentukan dan disesuaikan oleh peraturan kepegawaian yang berlaku dan kebijakan Pimpinan Universitas yang ditetapkan.
- 2. Terkait akun yang tidak bisa dibuka bisa dilaporkan melalui tautan berikut: <http://unand.net/FormPengaduanAndalasian>
- 3. Kritik dan saran yang akan diberikan terkait penggunaan sistem aplikasi ini, silahkan dikirimkan melalui tautan berikut:<http://unand.net/FormPengaduanAndalasian>